# **RECHERCHE DEPUIS le PORTAIL DOCUMENTAIRE du CDI** *Aide-mémoire*

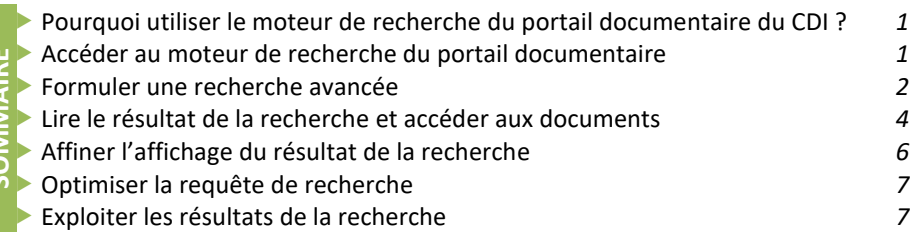

**SOMMAIRE**

#### **Pourquoi utiliser le moteur de recherche du portail documentaire du CDI ?**

- Parce qu'il donne accès à **tous les supports** directement disponibles au CDI : livres, BD, DVD, manuels, revues et articles qu'elles contiennent…
- Parce qu'il donne accès à des **articles de sites internet** adaptés aux programmes scolaires et sélectionnés par des professeurs documentalistes<sup>1</sup>
- Parce qu'il offre des **services** pour exploiter les résultats : sauvegarde des recherches, création automatique de la bibliographie, mise en panier, réservation en ligne, envoie du résultat de la recherche par email…

### **Accéder au moteur de recherche du portail documentaire**

Se connecter à l'ENT<sup>2</sup> puis : **Etablissement/CDI/Portail documentaire du CDI**

- **O** Recherche simple, les mots saisis sont recherchés dans tous les champs<sup>3</sup>.
- **Recherche avancée**, les mots peuvent être saisis pour chaque champ et des critères précisés : date, langue, nature (BD, conte…), exclure un mot…

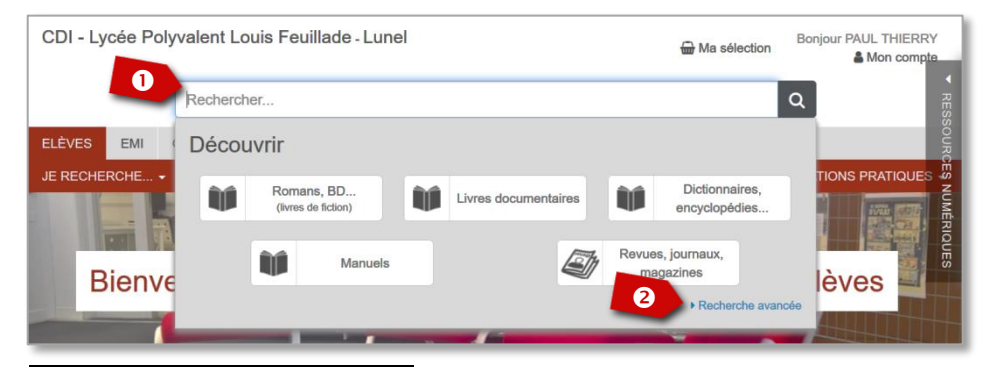

- *<sup>1</sup> C'est un premier travail de filtrage intéressant concernant la fiabilité de l'information.*
- *<sup>2</sup> Environnement Numérique de Travail : https://louis-feuillade.mon-ent-occitanie.fr*
- *<sup>3</sup> Un document est décrit par un ensemble de champs : titre, résumé, auteur, éditeur, genre etc.*

Une recherche, dite aussi requête de recherche, est formulée à l'aide de :

- **CRITERES** (ou CHAMPS) qui caractérisent les documents (titre, auteur…)
- **MOTS CLES** qui sont les valeurs de critères recherchées. Ex. ici « réseau social » pour le critère Thèmes. Un mot clé doit être **significatif** et désigner un **concept précis** (éviter les mots vides de sens : *comment, ce, la, du*…)
- **OPERATEURS** qui permettent de combiner les critères :
	- **ET**, les mots doivent être trouvés tous les deux (ex : *avocat ET tribunal*). C'est l'opérateur par défaut.
	- **OU**, un des deux mots seulement, ou les deux en même temps doivent être trouvés (ex : *avocat OU juge*)
	- **SAUF**, un des mots est exclu de la recherche (ex : *avocat SAUF fruit*)

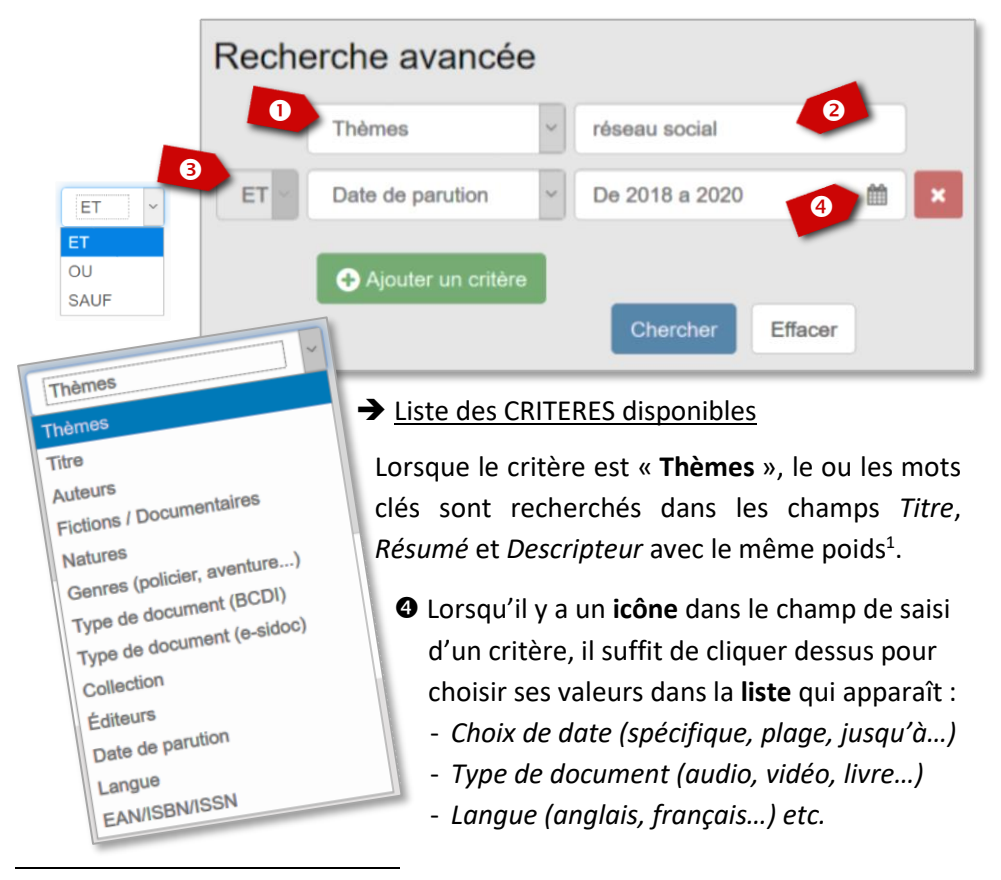

*<sup>1</sup> Poids = importance donnée lors du calcul de la pertinence du résultat. En Recherche Simple, Titre a + de poids.*

**Pour rechercher une EXPRESSION**, comme ici « réseau social » (ou encore « développement durable », « airbus A320 » etc.), il suffit de **regrouper les mots clés dans le même critère**.

*Exemple, un document apparait dans les résultats dès lors que les* 

*mots « réseau » ET « social » sont trouvés dans un même champ (titre, résumé…). En revanche s'il y a seulement « réseau » dans le titre et « social » dans un autre champ, le document ne fera pas partie des résultats. Pour que ce soit le cas les deux mots doivent être séparés, comme ci-dessous.*

**CONSEIL** : **saisir les mots clés de manière séparée** dès lors que ce n'est pas une expression qui est recherchée, il y aura plus de documents en résultat.

#### **Importance du critère FICTION/DOCUMENTAIRE**

Fictions et documentaires sont physiquement séparés dans le CDI.

- Une **fiction** est une **histoire** basée sur des faits complètement ou en partie imaginaires (*histoire autobiographique*, *roman historique*…).
- Un **documentaire** donne des **informations** sur un thème en se basant sur des faits réels.

#### **FONCTIONNEMENT du MOTEUR de RECHERCHE**

- **Singulier/pluriel** : les mots sont recherchés au singulier et au pluriel en même temps (ici par ex. « réseaux sociaux » est automatiquement recherché en même temps que « réseau social »)
- **Féminin/Masculin** : les mots sont recherchés au féminin et au masculin en même temps (« écrivain » et « écrivaine » donnent le même résultat)
- Ordre des mots : lorsqu'un critère a plusieurs mots, ils arrivent en 1<sup>er</sup> dans les résultats lorsqu'ils sont trouvés dans le même ordre
- La **Casse** (majuscule/minuscule) et les **Accents** ne font pas de différence au niveau des résultats

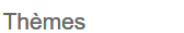

réseau social

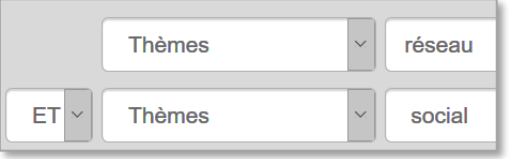

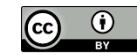

L'affichage ci-dessous montre le résultat de la recherche effectuée page 2 : *Thèmes = réseau social ET Date de parution de 2018 à 2020*

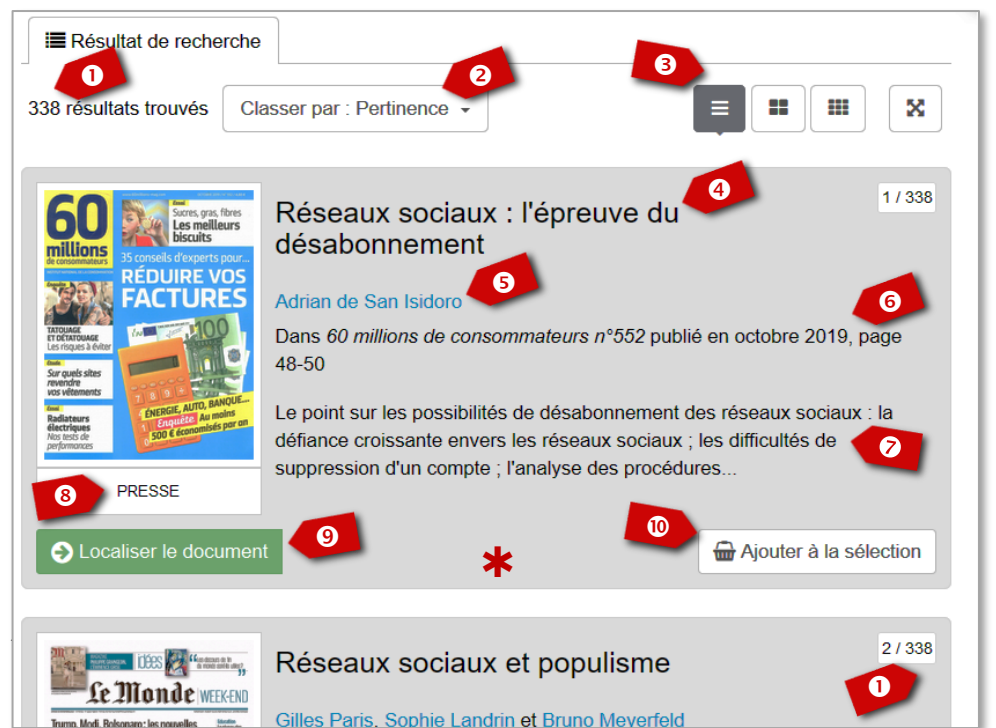

- **Nombre de documents** qui répondent aux critères de recherche : *ici 338*
- **Mode de classement** des documents : *par pertinence, titre, auteur, cote, type de document, date croissante/décroissante.*
- **Mode d'affichage des résultats** : *sous forme de liste, bloc ou mosaïque.*
- **Titre du document** : *ici un article de presse (peut être un titre de livre, DVD…)*
- **Nom des auteurs** *(cliquable pour voir tous leurs documents)*
- **Contenant du document** *: par ex. revue ou site web où se trouve l'article*
- **Résumé partiel du document**
- **Support du document** *: presse, livre, vidéo, site internet…*
- **Disponibilité** et **Accès** *: cote, emplacement, réservation… (cf. page suivante)*
- **Ajoute le document à la sélection en cours** (panier)
- Toute la zone est cliquable pour voir plus de **détails** : résumé complet, 4ème de couverture, biographie Wikipédia, notes complémentaires, avis éventuels, exploitation (citer, envoyer par courriel, exporter…)

Le bouton de disponibilité (cf. <sup>o</sup> page précédente) peut être :

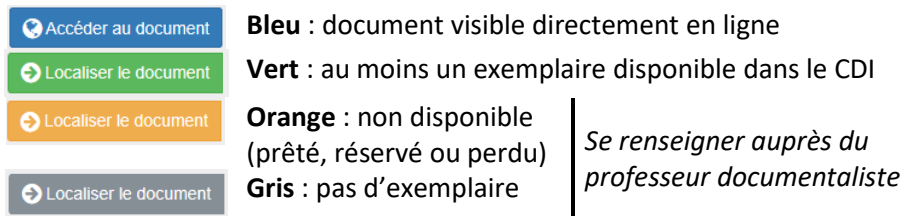

### **FICTION/DOCUMENTAIRE**

Cliquer sur le bouton de disponibilité permet de voir les informations nécessaires pour accéder directement au document dans le CDI, ex. :

- **COTE** fiction (*BD BRO*) et documentaire (*302.231 JEA*)
- Eventuellement l'**emplacement** (*Espace EMI*)
- Eventuellement possibilité de réserver le document
- 

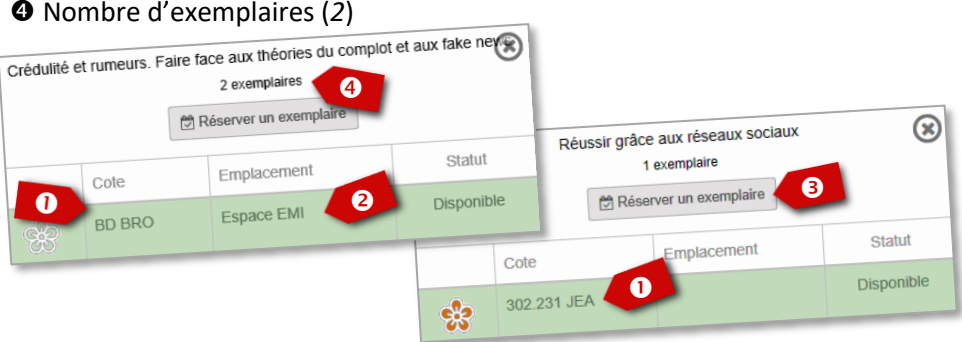

### **PERIODIQUES** (journal, revue…)

- ➢ Si la date de parution du document est dans l'**année scolaire en cours**, le périodique est **disponible directement** dans le kiosque des revues.
- ➢ Sinon il faut le **demander** au professeur documentaliste en lui indiquant :
	- **NOM** du périodique (*60 millions de consommateurs*)
	- **NUMERO** de parution du périodique (*n°552*)
	- **DATE** de parution du périodique (*octobre 2019*)

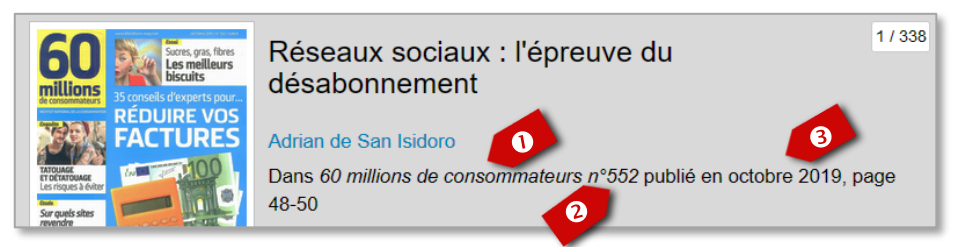

### **Affiner l'affichage du résultat de la recherche**

La colonne « **Affiner la recherche par** » permet, sans avoir à modifier la requête, de réduire le nombre de documents résultants, en sélectionnant seulement certains critères (on parle de « **Facette** »).

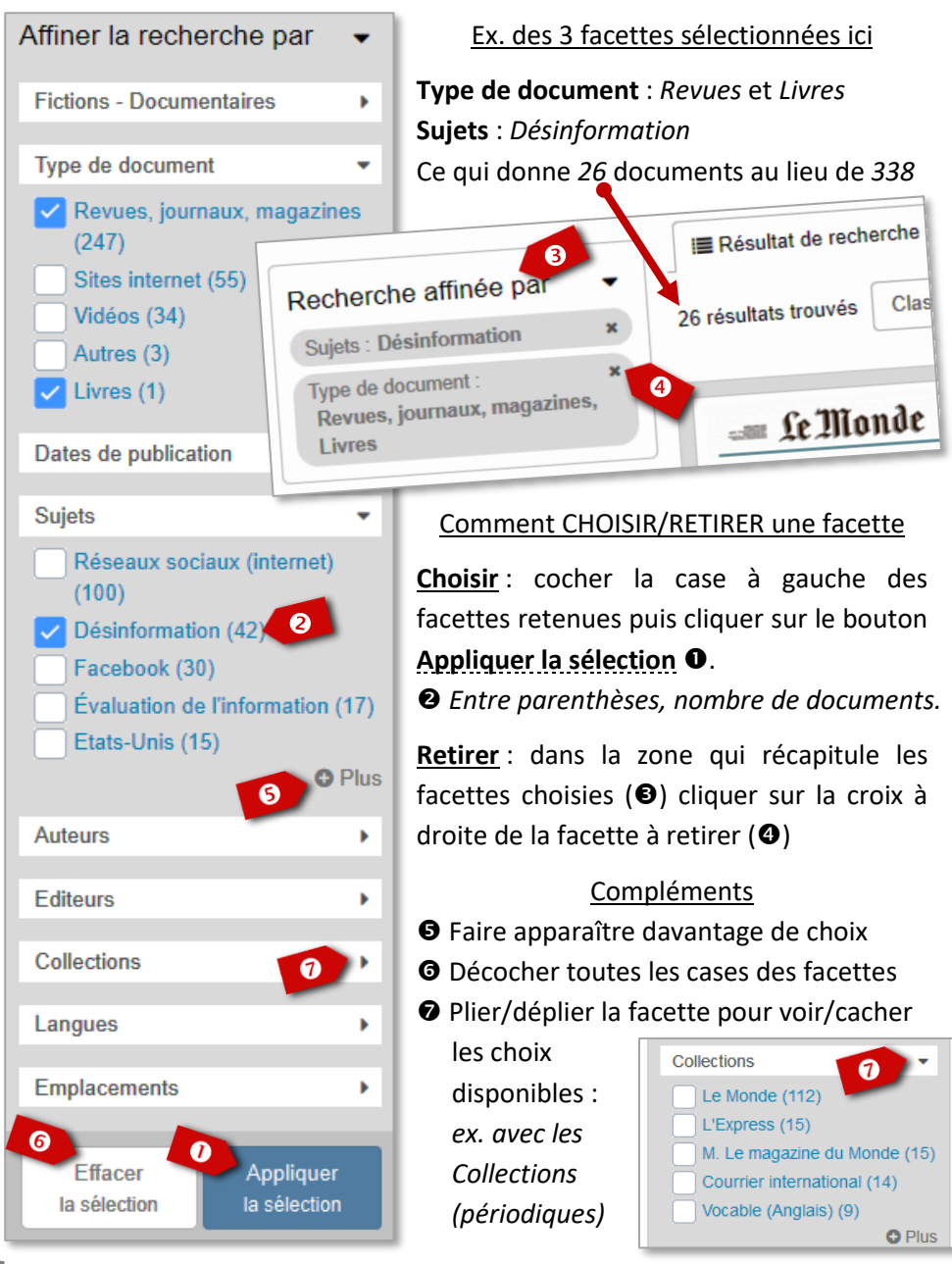

#### **Optimiser la requête de recherche**

## S'il y a **trop de documents** en résultat

- Utiliser si possible une expression plutôt que des mots clés séparés
- Ajouter davantage de critères (*date, type de document*…)
- Cibler la requête avec des champs spécifiques (*sujet, auteur*…)
- Préciser ou compléter les concepts (ex : *TGV* en plus ou au lieu de *train*)
- Vérifier que l'opérateur OU n'a pas été utilisé à la place de l'opérateur ET
- Utiliser l'opérateur SAUF en cas de polysémie (mot ayant plusieurs sens)

# S'il n'y a **pas assez de documents** en résultat

- Vérifier l'orthographe des mots clés et des expressions
- Un des concepts a peut-être un effet trop restrictif
- Vérifier que l'opérateur ET n'a pas été utilisé à la place de l'opérateur OU

# Pour reformuler la requête, cliquer sur « **Modifier** ».

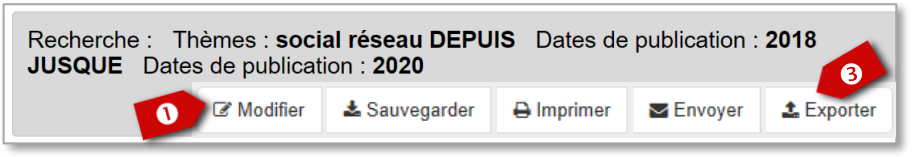

# **Exploiter les résultats de la recherche**

#### **SELECTIONNER** certains documents Ma sélection Une fois la recherche terminée il peut être **60 Miles** intéressant de ne retenir que certains Réseaux sociaux : l'épreuve × du désabonnement documents : cliquer sur  $\Box$  Ajouter à la sélection  $(cf. \Phi p. 4)$ **<sup>■</sup>** Clic sur **Ma sélection** montre son contenu → "Les réseaux sociaux ont × besoin des médias" **IMPORTANT** : **CITER** les documents Réseaux sociaux, tous accros Il est souvent laborieux de rédiger une bibliographie avec les normes en vigueur. Le bouton **EXPORTER** permet de la générer Crédulité et rumeurs. Faire automatiquement dans un fichier texte pour : face aux théories du complot \* et aux fake news **Une recherche** entière **Une sélection**, *cf. « Gérer ma sélection »* Gérer ma sélection **- Un document**, *accessible depuis la fiche du document (cf. p. 4).* Pour un simple **copier/coller** utiliser le bouton **CITER**.

Bibliographie de la sélection p. 7 générée dans un fichier texte (.txt).

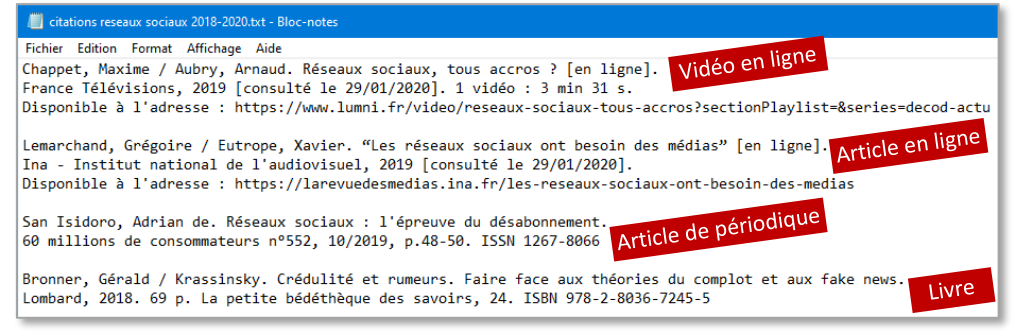

#### **IMPORTANT** : **SAUVEGARDER** le TRAVAIL

Enregistrer une **recherche** ou une **sélection** est essentiel si elle n'a pas pu être terminée, mais aussi pour en garder une trace (qui sera à nouveau exploitable). En outre une recherche permet d'effectuer une veille régulière sur un sujet donné (il suffit alors d'exécuter à nouveau la recherche).

L'enregistrement se fait en cliquant sur le bouton & Sauvegarder Un formulaire s'ouvre alors permettant de donner un **Titre** et une **Description** à la sauvegarde, ce qui est important pour la retrouver et l'exploiter plus facilement par la suite (affichage, export, modification,

suppression, impression, envoie par mel…).

L'ensemble des sauvegardes est ensuite accessible depuis le menu du compte utilisateur ➔

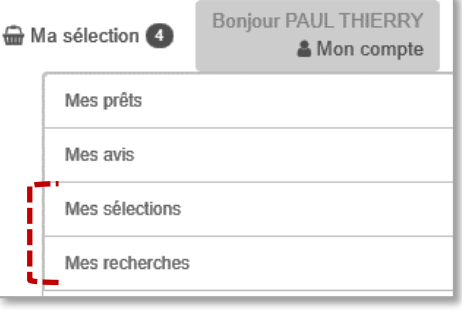

#### **CTRL + F est ton ami**

Dans de longs articles<sup>1</sup> ou sur des pages Web très fournies, il peut s'avérer difficile de retrouver les mots clés ou les expressions qui ont été utilisés. L'appuie simultané sur les touches **CTRL** et **F** (pour *Find*) permet de saisir le texte recherché et toutes ses occurrences apparaissent alors en surbrillance à l'écran.

*<sup>1</sup> Pour la plupart des formats (PDF, texte, ODT, DOCX etc.)*